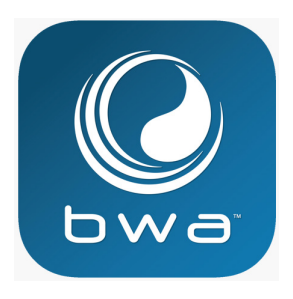

# **BALBOA WATER GROUP BALBOA WATER GROUP N**

# *bwa™ APP TILL IOS OCH ANDROID SMARTPHONES*

### **ANA BEAT AND SOMETHER NÄR SOM HELST OCH VAR SOM HELST**

*Access your spa via*  Få tillgång till ditt spa;

- your tub = *(INITIAL SETUP)*  **1. V ia en direkt anslutning när du är nära ditt spa (INITIAL SETUP).**
- 2. anywhere in your house that you can connect to your local WiFi network = *(LOCAL CONNECT)* **2. Överallt i ditt hem där du har tillgång till ditt lokala WiFinätverk (LOCAL CONNECT).**
- 3. Var som helst i världen där du har en internetanslutning till din smartphone via 3G, 4G eller WiFi-hotspot (CLOUD<br>CONNIECT) *(CLOUD CONNECT)* **CONNECT).**

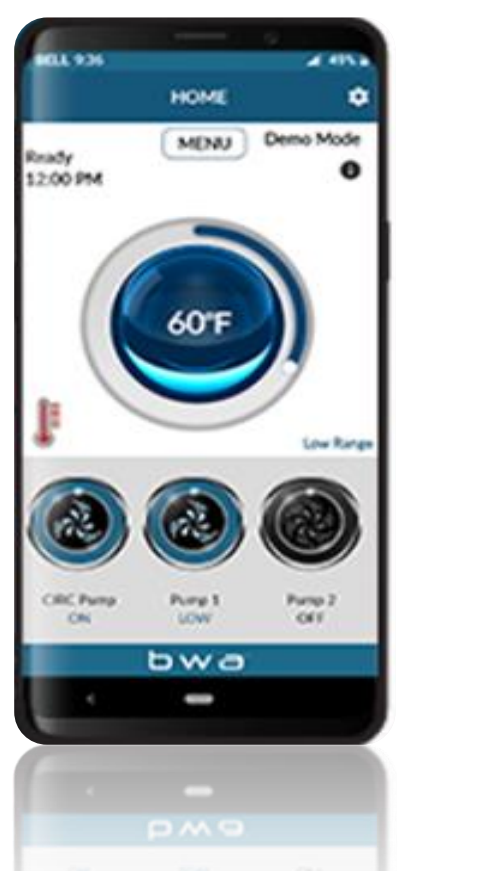

**bwa™ for Android™ bwa™ for iOS®** *bwa™ till Android™ bwa™ till iOS®*

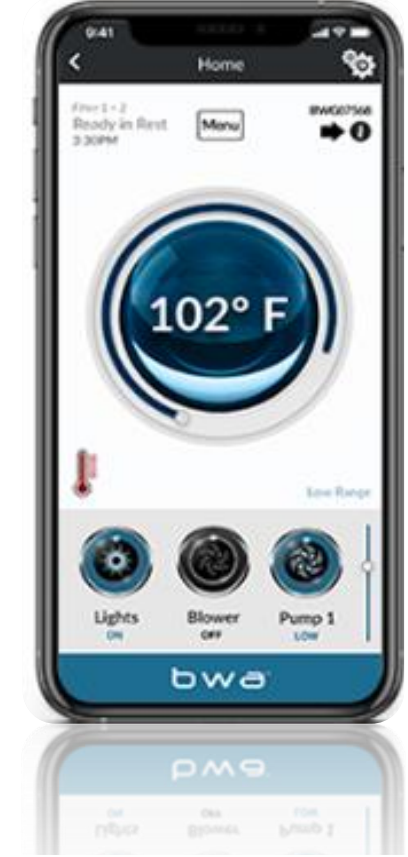

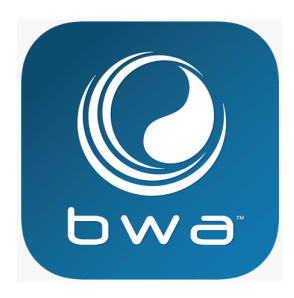

## **BALBOA WATER GROUP** J) **BLBOA WATER GROUP**

### *BWA APP FOR IOS & ANDROID DEVICES bwa™ APP TILL IOS OCH ANDROID SMARTPHONES*

ull TDC 4G 12.50  $\neg$   $\bullet$   $\Box$ Det finns 3 möjliga anslutningar med bwa™ appen. Home Menu **Ready**  $\vec{t}$  $10:54$ **STEG 1: INITIAL SETUP — appen förbinder direkt**<br>http://www.http **LOCAL CONNECT the wifi module med WiFi modulet CLOUD CONNECT INITIAL SETUP STEG 2: LOCAL CONNECT — appen förbinder till local wifi network ditt lokala WiFi nätverk HELP** ange **DEMO STEG 3: CLOUD CONNECT — appen förbinder till "cloud**  $\overline{\phantom{a}}$ **cloud via WIFI/3G/4G nätverket" via WiFi/3G/4GCIRC Pump** Pump<sub>1</sub> Pump<sub>2</sub> OFF **HIGH HIGH** bwa

### **BALBOA WATERGROUP** *bwa™ APP TILL IOS OCH ANDROID SMARTPHONES* ANSLUTNINGAR

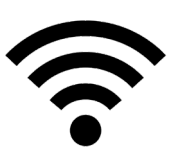

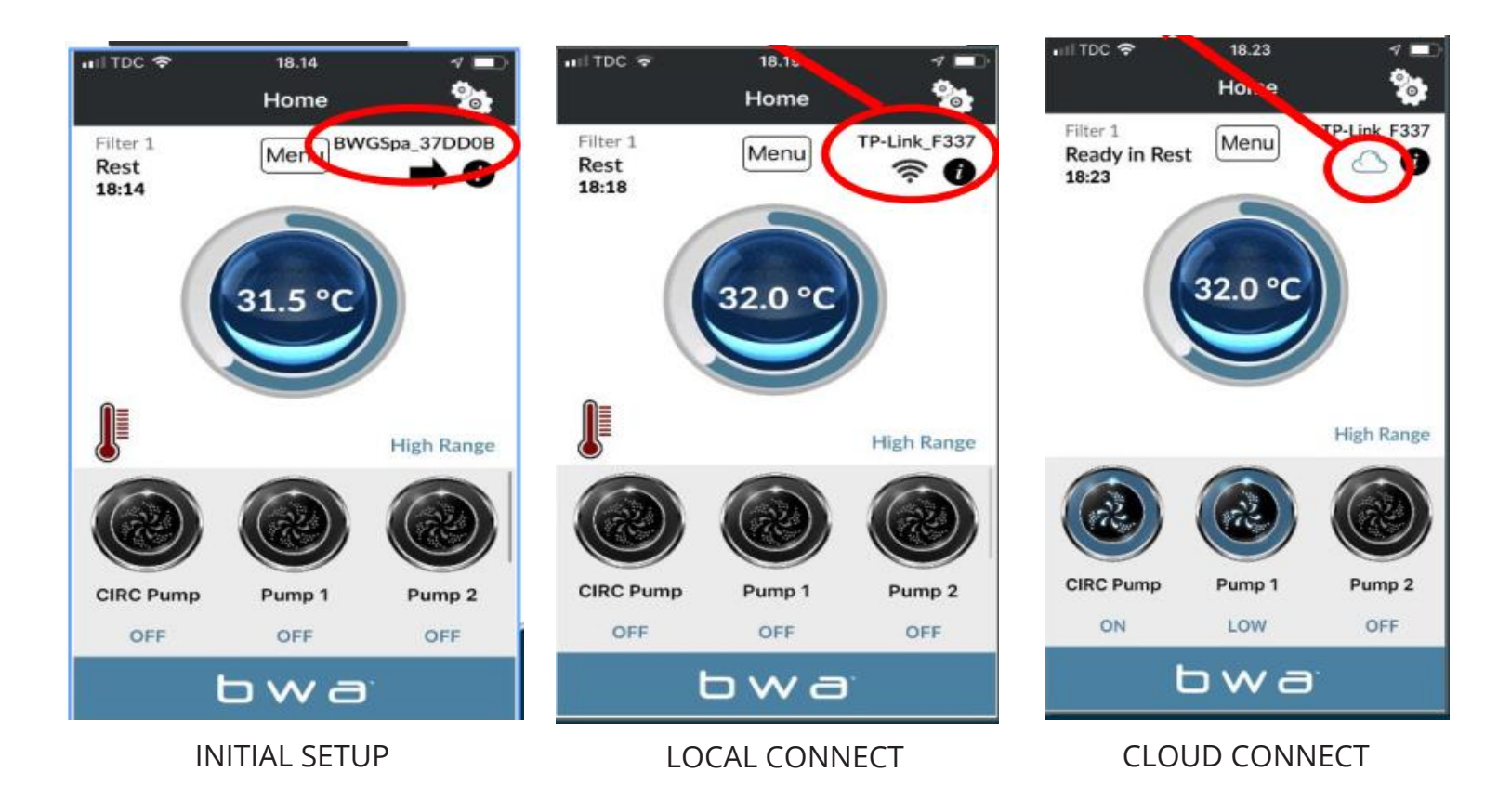

#### **BALLAR BALBOA WATER CHOICES OF** *BWA APP HELIGS GEHANDROID SMA***<br>IPPSTART BALBOA WATERGROUP** *bwa™ APP TILL IOS OCH ANDROID SMARTPHONES UPPSTART*

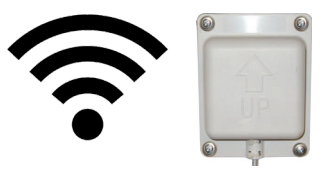

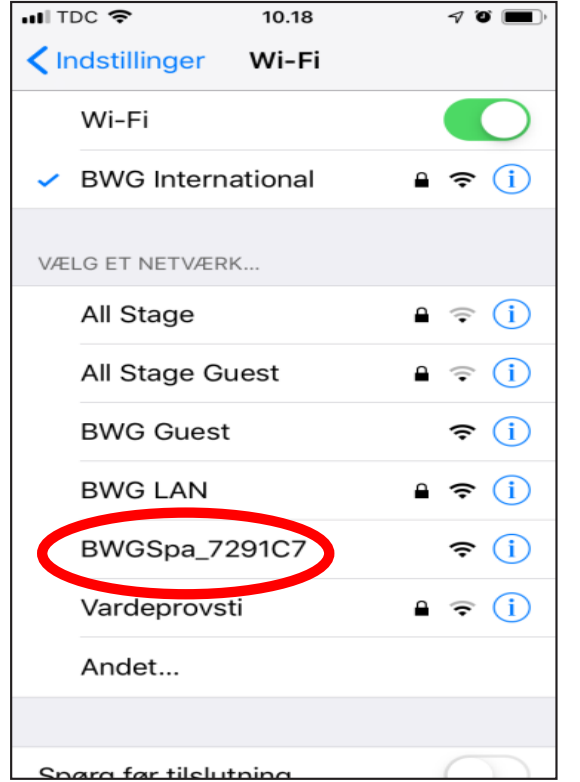

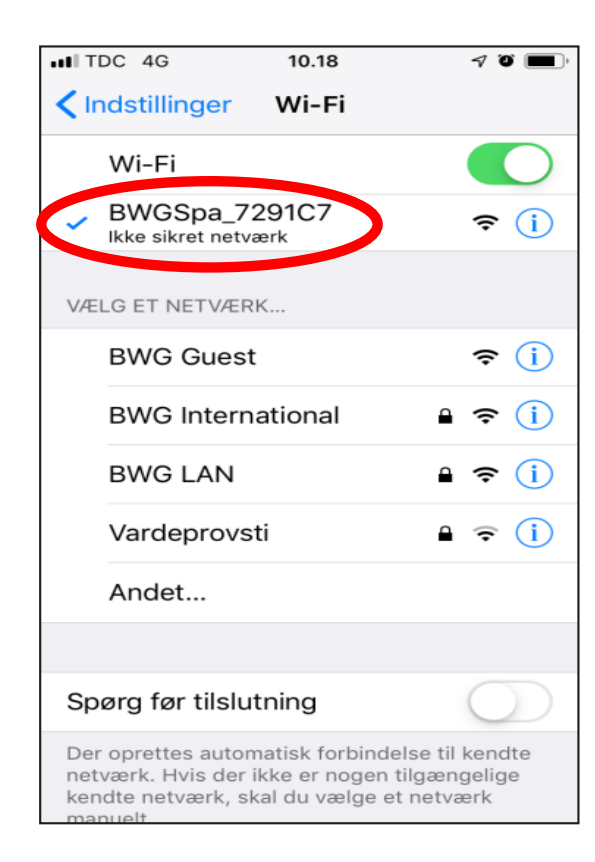

- 1. Anslut WiFi-modulen till Balboa kontrollboxen
- **Balboa BP control box** 2. Gå till WiFi-inställningar på din smartphone
- 3. Hitta BWA-nätverket som heter BWGSpa\_ xxxxxx
- **2. Go to the WIFI settings of your**  4. Anslut till BWA-nätverket

## **BALBOA WATERGROUP** *bwa™ APP TILL IOS OCH ANDROID SMARTPHONES* **INITIAL SETUP** INITIAL SETUP

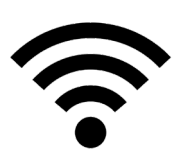

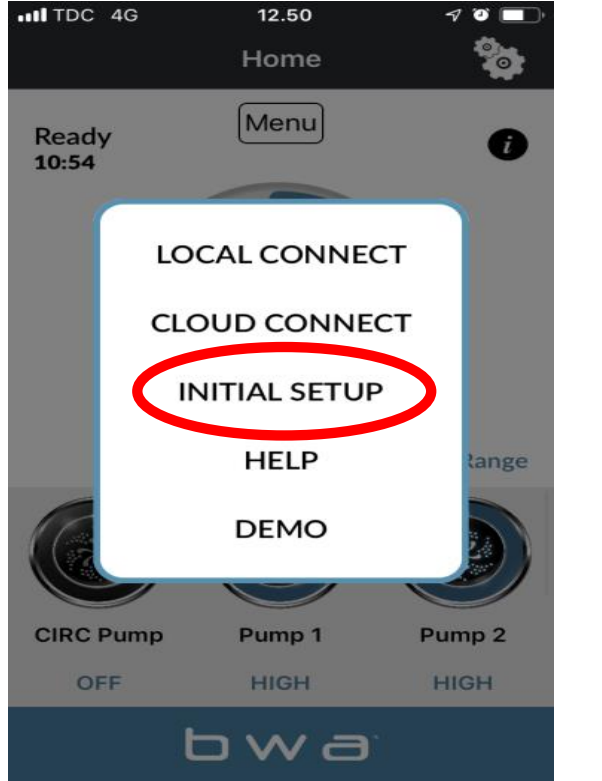

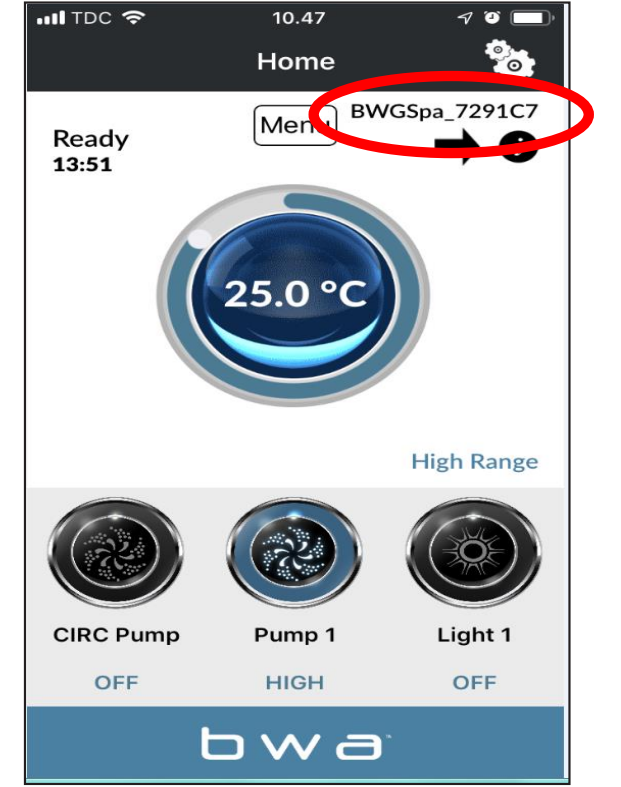

- 1. Öppna BWA-appen
- **2. Press INITIAL SETUP and follow**  2. Tryck på INITIAL SETUP och följ instruktionerna
- **the instructions. 3. You are now directly connected**  BWA-modulen 3. Nu är din smartphone ansluten direkt till ditt spa genom
- **to your spa via the BWA**  4. BWFSpa\_xxxxxx visas nu som ett aktivt nätverk
- **module.**  5. Testa anslutningen genom att slå på/stänga av **4. The BWGSpa\_xxxxxx network is**  enheterna i ditt spa.

### **BALBOA WATERGROUP** *bwa™ APP TILL IOS OCH ANDROID SMARTPHONES* **LOCAL CONNECT**  LOCAL CONNECT

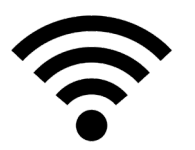

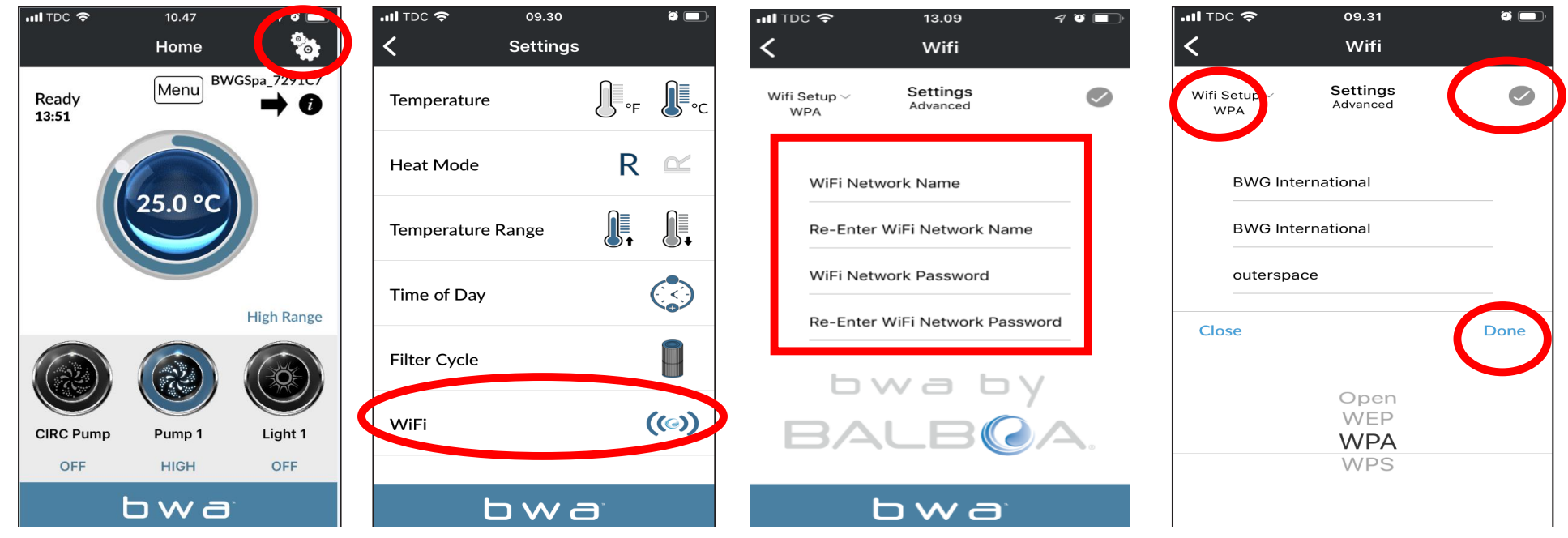

- 1. **In the commission appear include via iterature of ansident via the settings settim all lights part** 1. Gå till inställningar i appen medan du fortfarande är ansluten via INITIAL SETUP genom att trycka på inställnings hjulet.
- **2. Access the WIFI menu** 2. Gå till WiFi-menyn
- **3. Enter your WiFi Network Name and WiFi Network Password.**  3. Ange namn och lösenord för ditt WiFi-nätverk
- *4. Choose your WiFi Network security (OPEN/WEP/WPA/WPS)* 4. Välj säkerhetsinställningar för ditt nätverk (OPEN / WEP / WPA / WPS) och tryck på "DONE"
- *5. Press the checkmark and then"Done"* 5. Tryck på  $\bigvee$  för att bekräfta ditt val

## **BALA CONNECT (fortsatt) BALBOA WATERGROUP** *bwa™ APP TILL IOS OCH ANDROID SMARTPHONES*

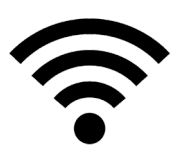

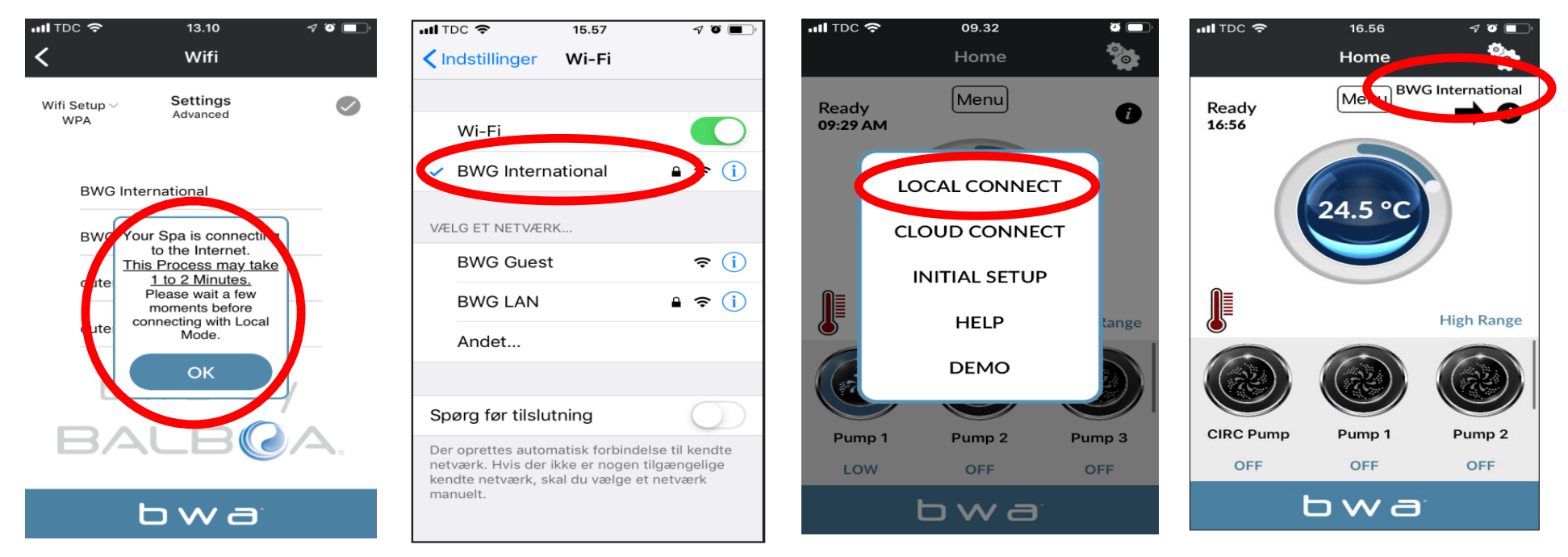

- 1. Efter att ha angett användarnamn och lösenord för ditt nätverk, tryck på OK och vänta i ca. 1-2 minuter
- 2. Se till att din telefon är ansluten till ditt nätverk, om den är det kan du kan inte längre se nätverket BWGSpa\_xxxxxx
- **2. Verify that you will device is now connected** to the BWGS provide the BWGS provide the BWGSpace of the BWGSpace of the BWGSpace see the BWGSpace see the BWGSpace see the BWGSpace see the BWGSpace see the BWGSpace see 3. Öppna BWA-appen och tryck på LOCAL CONNECT
- 4. Nu är du ansluten till ditt lokala nätverk och kommer att se namnet på ditt nätverk uppe till höger

### **BALBOA WATER GROUP** *BWA APP FOR IOS & ANDROID DEVICES* **BALBOA WATERGROUP** *bwa™ APP TILL IOS OCH ANDROID SMARTPHONES* CLOUD CONNECT

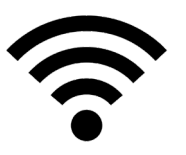

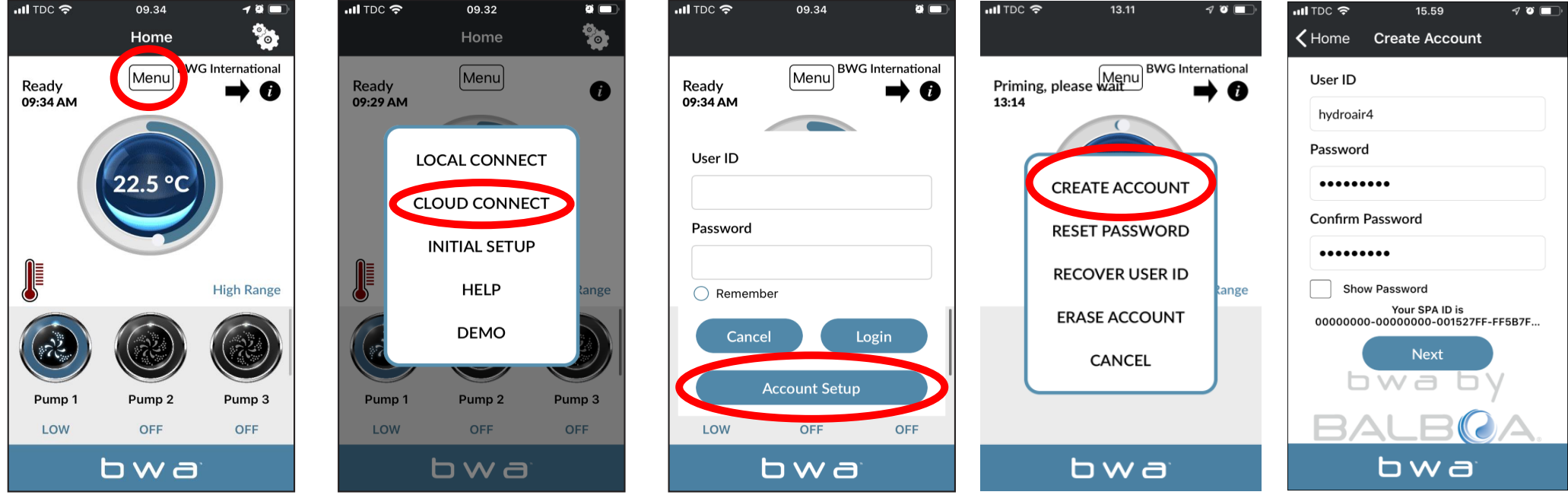

- 1. När du är i LOCAL CONNECT, tryck på menyknappen och välj CLOUD CONNECT
- 2. Tryck på "Account setup" och sedan på "CREATE ACCOUNT"
- 3. Välj ett personligt *"*User ID" og "Password"

#### L**DOA WATERSROUP** *bwa* meap fill ios och android s.<br>LID CONNECT (fortsatt) **BALBOA WATERGROUP** *bwa™ APP TILL IOS OCH ANDROID SMARTPHONES* CLOUD CONNECT (fortsatt)

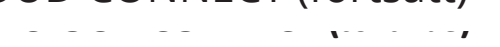

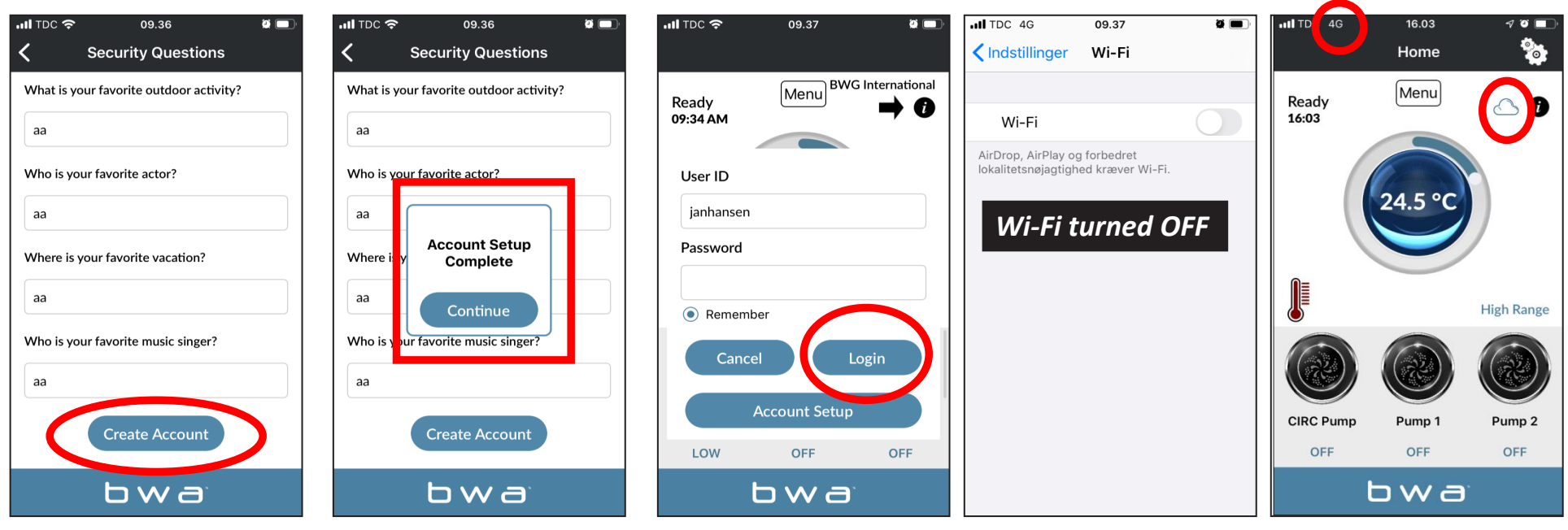

- 1. Svara på de 5 säkerhetsfrågorna. Skriv ner svaren för säkerhets skull
- 2. Ditt konto är nu konfigurerat
- **3. You can enter your User ID and Password. Then press "Login". Check "Remember" so that your details are saved.**  3. Du kan nu ange "User ID" och "Password". Tryck sedan på "Login". Kom ihåg att markera "Remember" om du vill spara dina uppgifter.
- **4. Your spa is now connected via CLOUD.** 4. Nu är du ansluten till ditt spa via "The Cloud"

#### **BALDUA WATERGROUP** *bwa™ APP IILL IOS OCh ANDROID SN*<br>adera ditt konto **ERASE ACCOUNT BALBOA WATERGROUP** *bwa™ APP TILL IOS Och ANDROID SMARTPHONES* Radera ditt konto

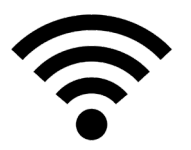

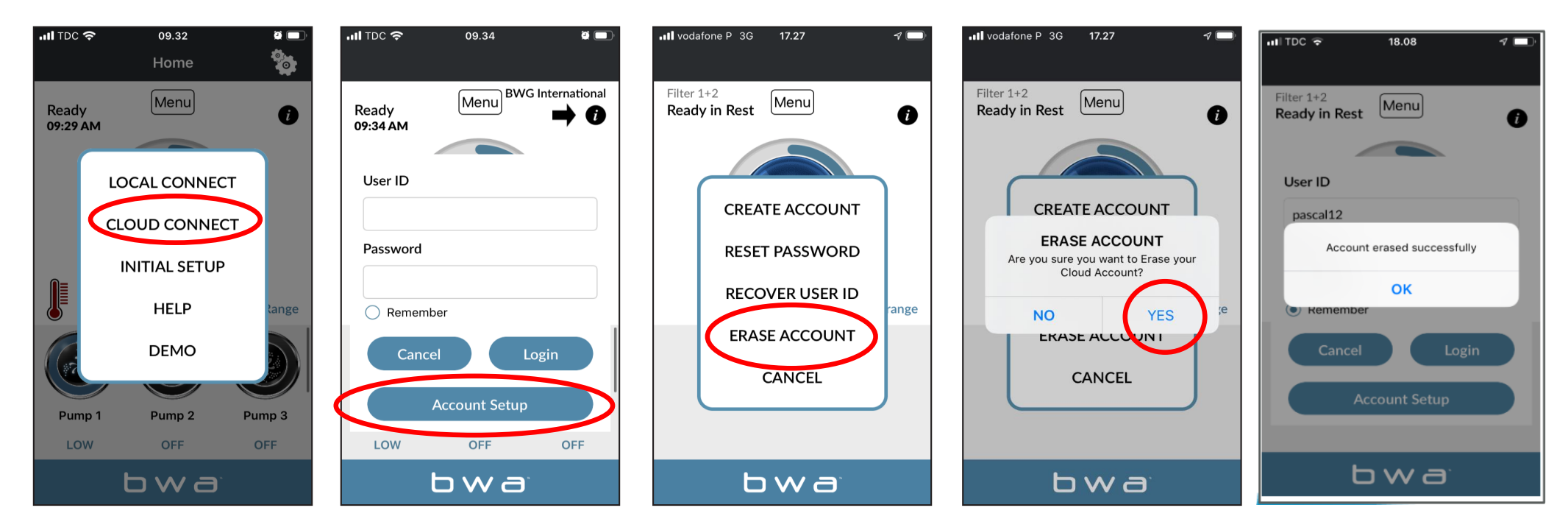

- 1. Tryck på CLOUD CONNECT
- **2. Then press "Account Setup"** 2. Tryck sedan på "Account Setup"
- 3. Tryck sedan på "ERASE ACCOUNT"
- **3. Then, ERASE ACCOUNT.**  4. Bekräfta genom att trycka på "Yes"

## **BALBOA WATERGROUP** *bwa™ APP TILL IOS OCH ANDROID SMARTPHONES* HJÄLP

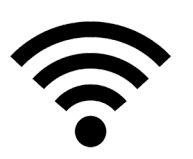

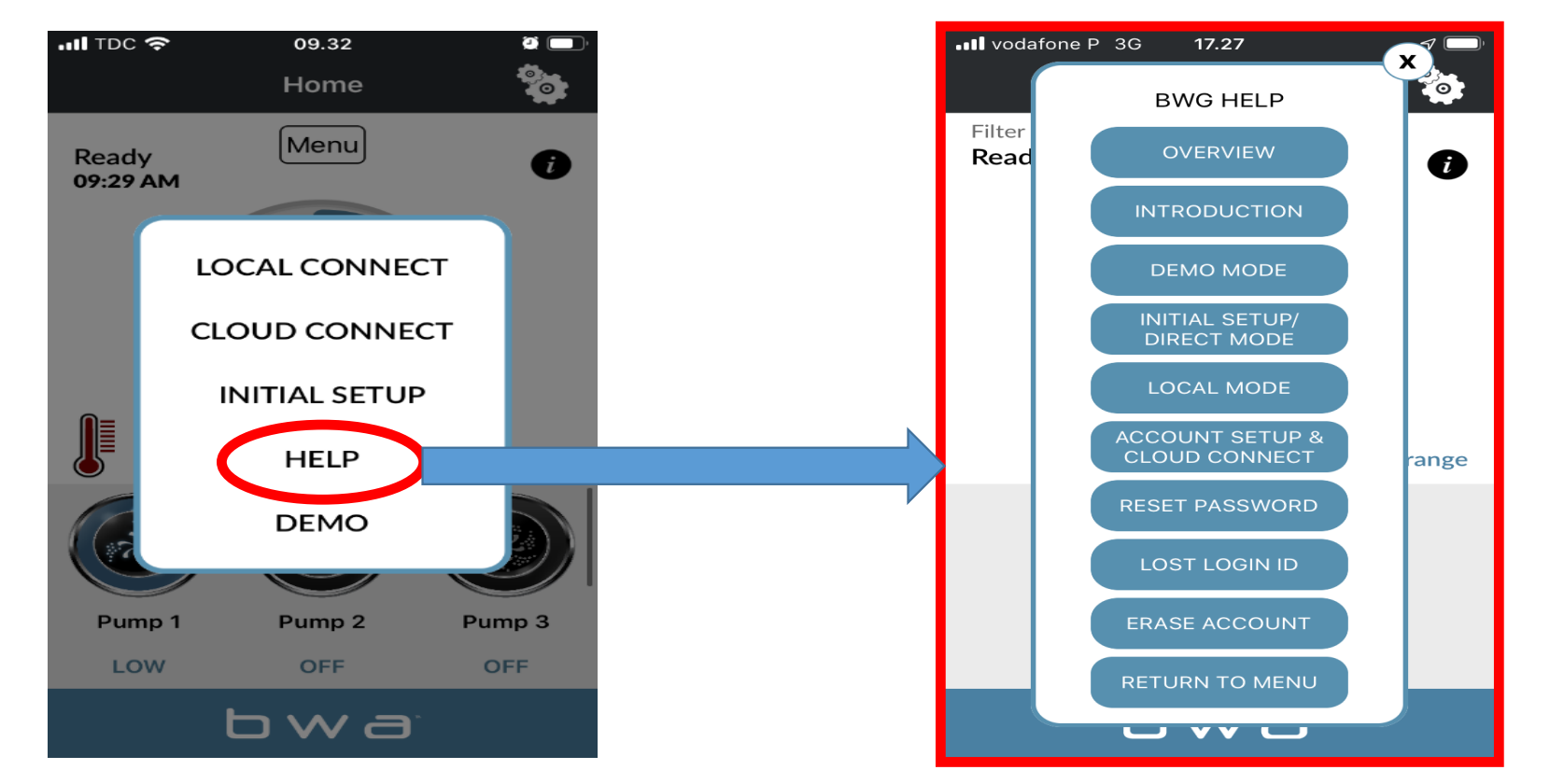

Du kan trycka på "HELP" när som helst under installationsprocessen och få tillgång till Youtube-videor som visar vad du ska göra.

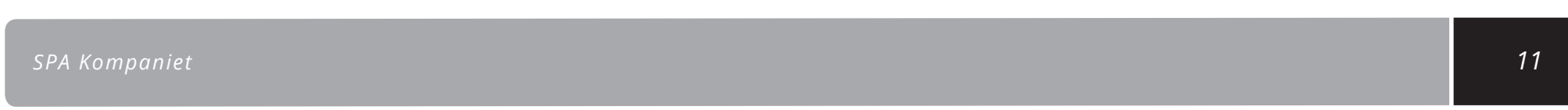

# **BALBOA WATER GROUP BALBOA WATERGROUP** *bwa™ APP TILL IOS OCH ANDROID SMARTPHONES*

#### *WIFI ROUTER REQUIREMENTS* **Krav til WiFi routeren**

- bwa ™ kommunicerar över ett 2,4 GHz lokalt WiFi-nätverk, som stöder 802.11b/g/n-teknologi.
- 5GHz-nätverk stöds inte.
- *5GHz networks are not supported. Standard wireless supports on only supports on the manufactured to use performance routers only the manufactured or WEP/WPA/WPA2.*  WPA2-anslutningar. • Standardinställningen stöder endast nätverk som är konfigurerade för öppna (öppna - utan säkerhet) eller WEP/WPA/
- Routern eller extendern måste sända på kanal 1 11 *A Wi-Fi signal strength of -50 dBM or better is highly suggested to ensure non-interrupted cloud*
- *service.*  En signalstyrka på -50 dBM eller mer rekommenderas för att säkerställa oavbruten kontakt med Cloud-anslutningen
- bwa ™ trådlös anslutning stöder inte användningen av gästnätverk eller hotspots som använder en portal för att logga in, eller **login or Enterprise access points configured to require certificates or some other form of**  Enterprise Access-punkter som kräver ett certifikat eller annan typ av autentisering (t.ex. 801.1X, Radius eller WPA/WPA2 Enter<mark>-</mark> *\**  $\frac{1}{2}$  **with a**  $\frac{1}{2}$  **with BWA**  $\frac{1}{2}$  **with BWA**  $\frac{1}{2}$  **with BWA** prise)Obs: mesh-router stöds inte.

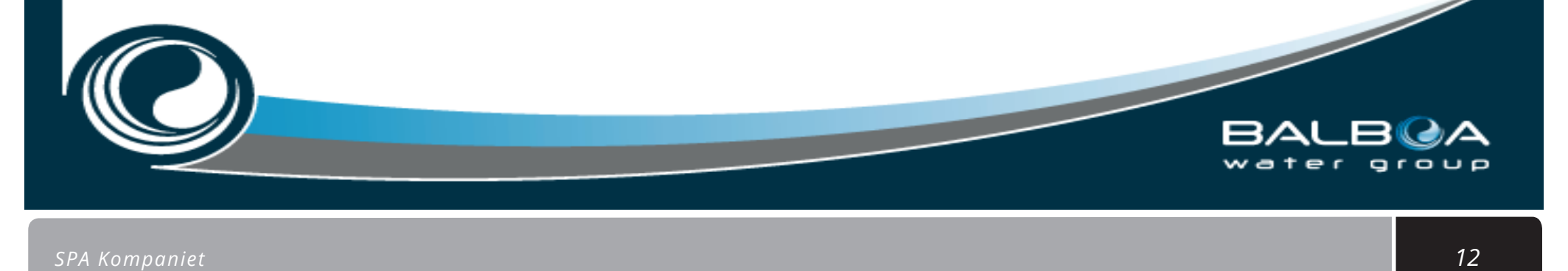

### **BALBOA WATERGROUP** *bwa™ APP FOR IOS OG ANDROID SMARTPHONES* ÅTERSTÄLL WiFi-ENHET

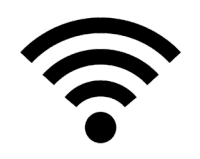

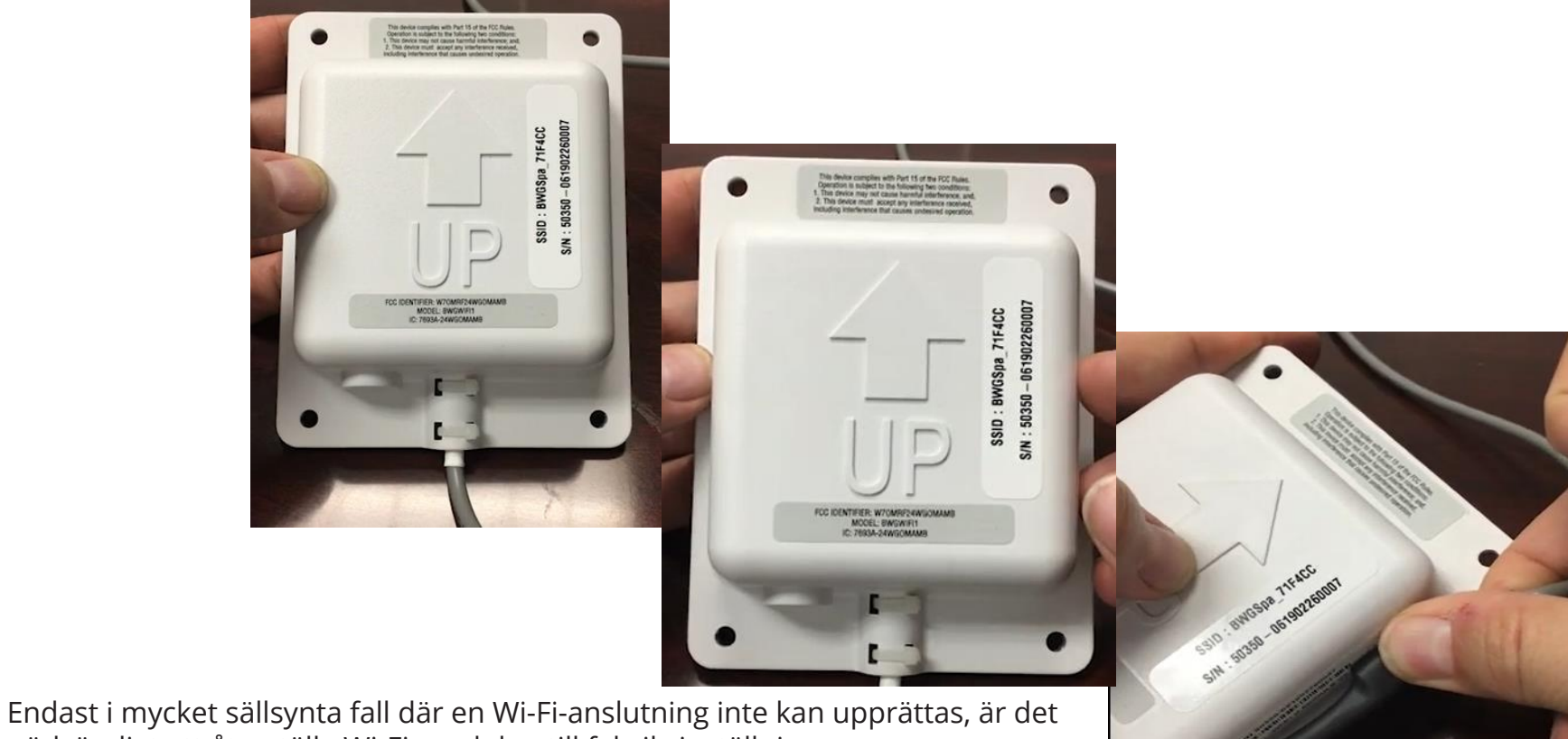

nödvändigt att återställa Wi-Fi-modulen till fabriksinställningarna. Använd magneten monterad på kabeln. Håll magneten på den högra sidan av modulen i höjd med pilen i 15 sekunder och dra den långsamt åt vänster. Modulen återställs och Wi-Fi-adressen BWGSpa (följt av 6 siffror) visas på den mobila enheten.

## INFORMATION SOM SKA ANVÄNDA FÖR ATT ÅTERSTÄLLA DITT KONTO **BALBOA WATERGROUP** *bwa™ APP TILL IOS OCH ANDROID SMARTPHONES*

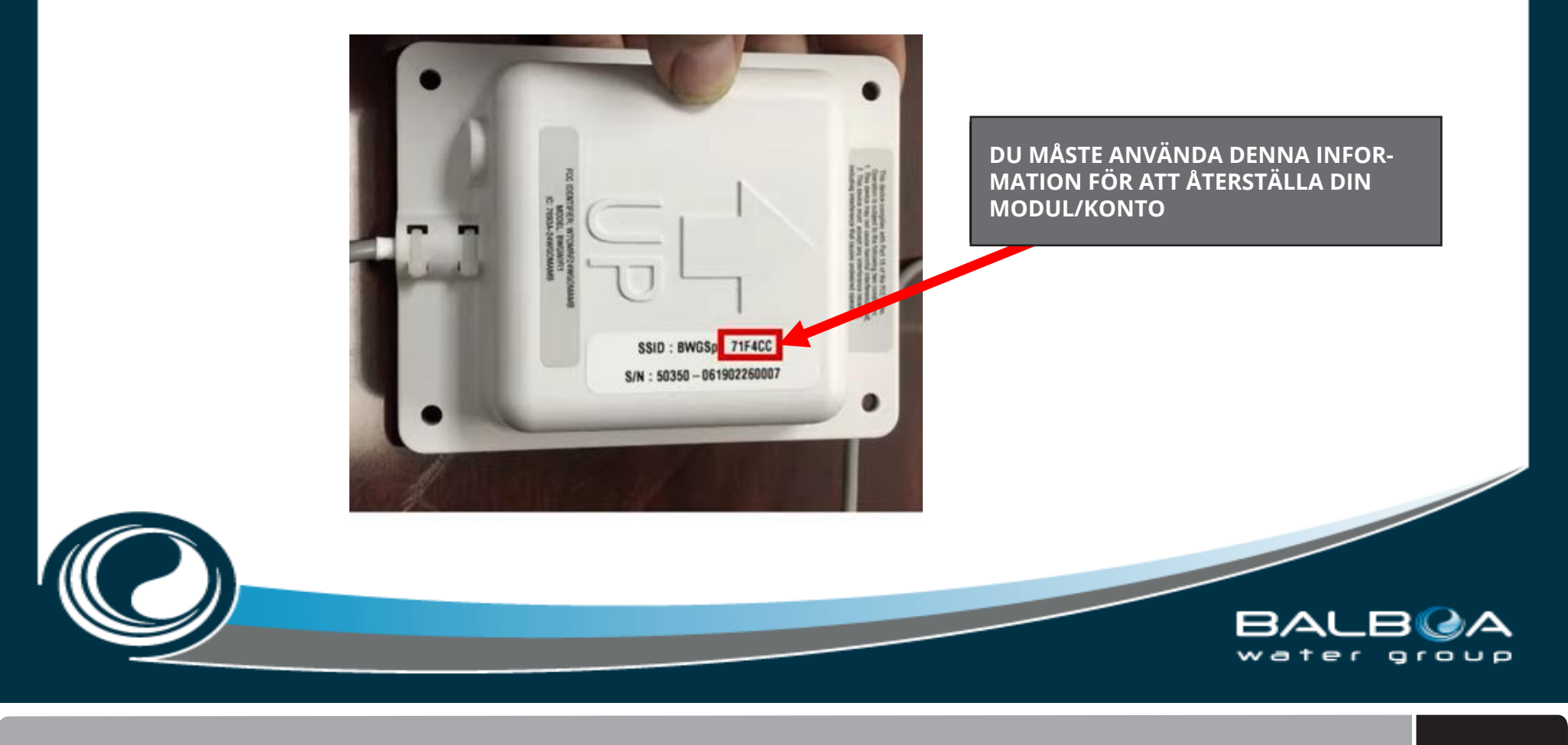

*SPA Kompaniet 14*

Version 190122SSE

## **BALBOA WATERGROUP** *bwa™ APP TILL IOS OCH ANDROID SMARTPHONES* INSTALLATIONSGUIDE INGÅR<br>.

## **bwa™ WiFi modul 1-2-3 ENKEL INSTALLATIONSGUIDE**

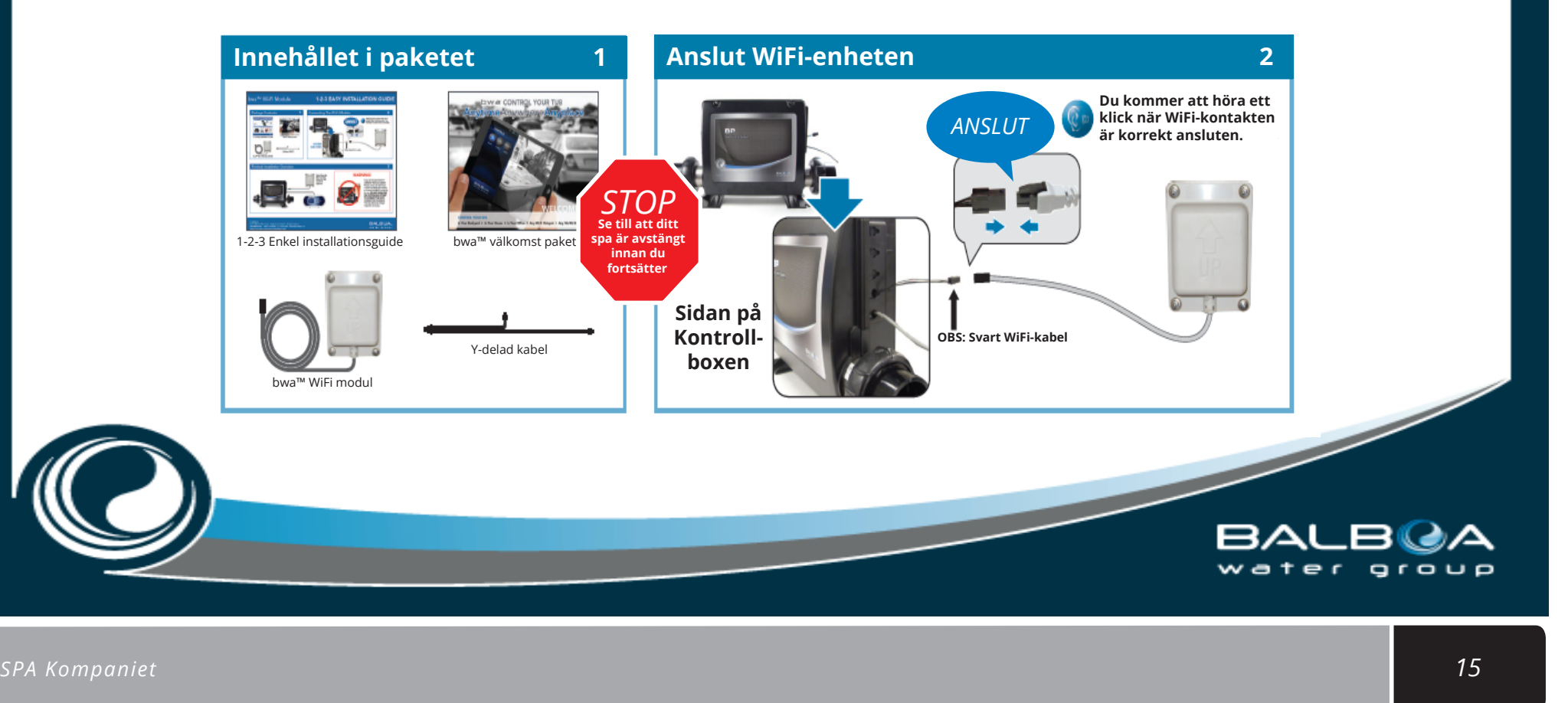

# **BALBOA WATERGROUP** *bwa™ APP TILL IOS OCH ANDROID SMARTPHONES*

Installations instruktioner

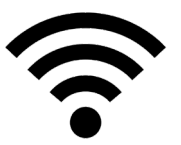

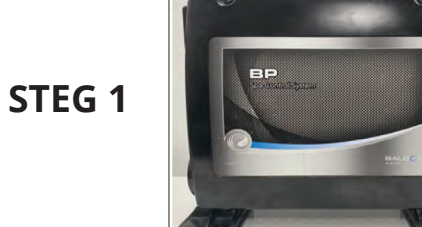

**Trin 4**  Stäng av strömmen till spabadet. Öppna serviceluckan och hitta Balboas kontrollbox i teknikrummet.

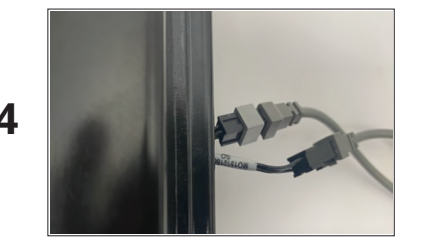

Hanstikket fra WiFi modulet skal forbindes med hunstikket fra kontrolboksen

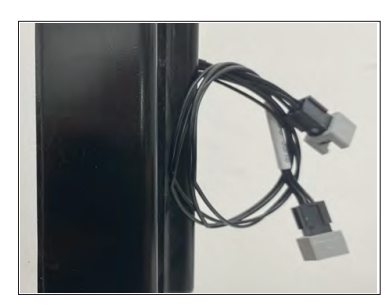

Det finns två kontakter på sidan av kontrollboxen. Den ena används för displayen, den andra behöver du för WiFi-modulen.

OBS! I vissa kontrollboxar sitter kontakterna inuti boxen.

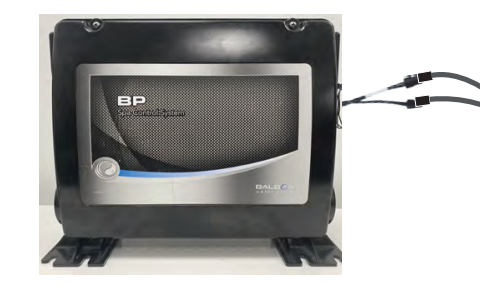

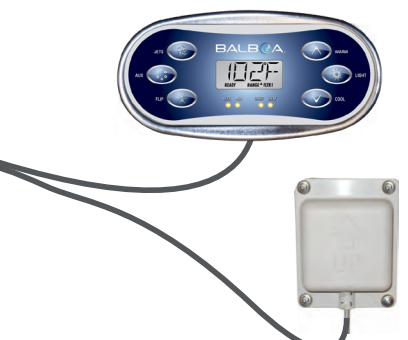

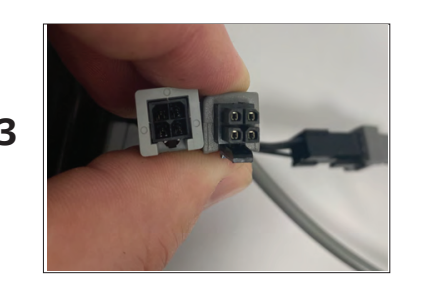

Hankontakten från WiFi-modulen måste anslutas till honkontakten från kontrollboxen

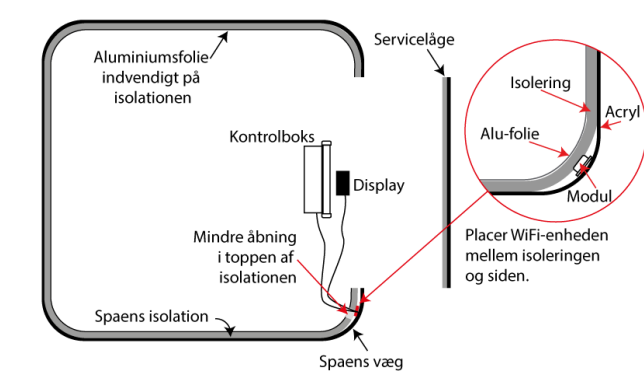

VIKTIG! Placera WiFi-modulen så att den inte är avskärmad av isoleringsfolie eller metallstolpar, till exempel bakom isoleringen i ett av hörnen.

**STEG 3** 

**STEG 2** 

### **Kontakt**

Informationen i denna manual kan ändras utan föregående meddelande. SPA Kompagniet gör inga garantiåtaganden med avseende på innehållet därav och frånsäger sig uttryckligen alla underförstådda garantiåtaganden för goda varor eller lämplighet för ett speciellt ändamål. Dessutom förbehåller sig SPA Kompagniet rätten att revidera denna manual och göra ändringar, utan att vara skyldig att meddela sådana revisioner eller ändringar till andra personer.

*SPA Kompaniet* Sigma 8, Søften 8382 Hinnerup Danmark

Copyright © 2021 Balboa Water Group, SPA Kompagniet ApS All rights reserved.